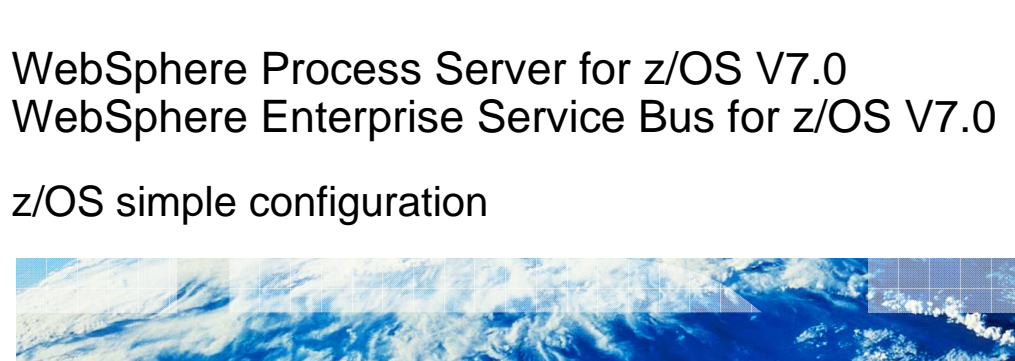

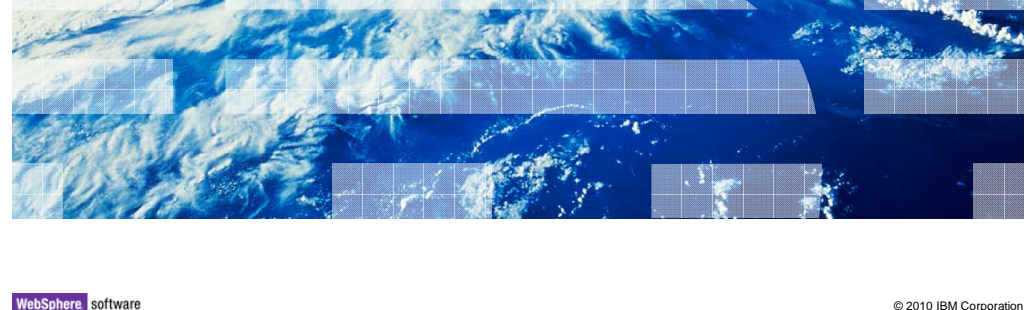

 This presentation will look at the simple configuration of a stand-alone application server to enable WebSphere® Process Server for z/OS V7 or WebSphere Enterprise Service Bus for z/OS V7 function. You should look at the **z/OS installation and configuration overview** and the **z/OS DB2® configuration** presentations as prerequisites to this one.

© 2010 IBM Corporation

**TEM** 

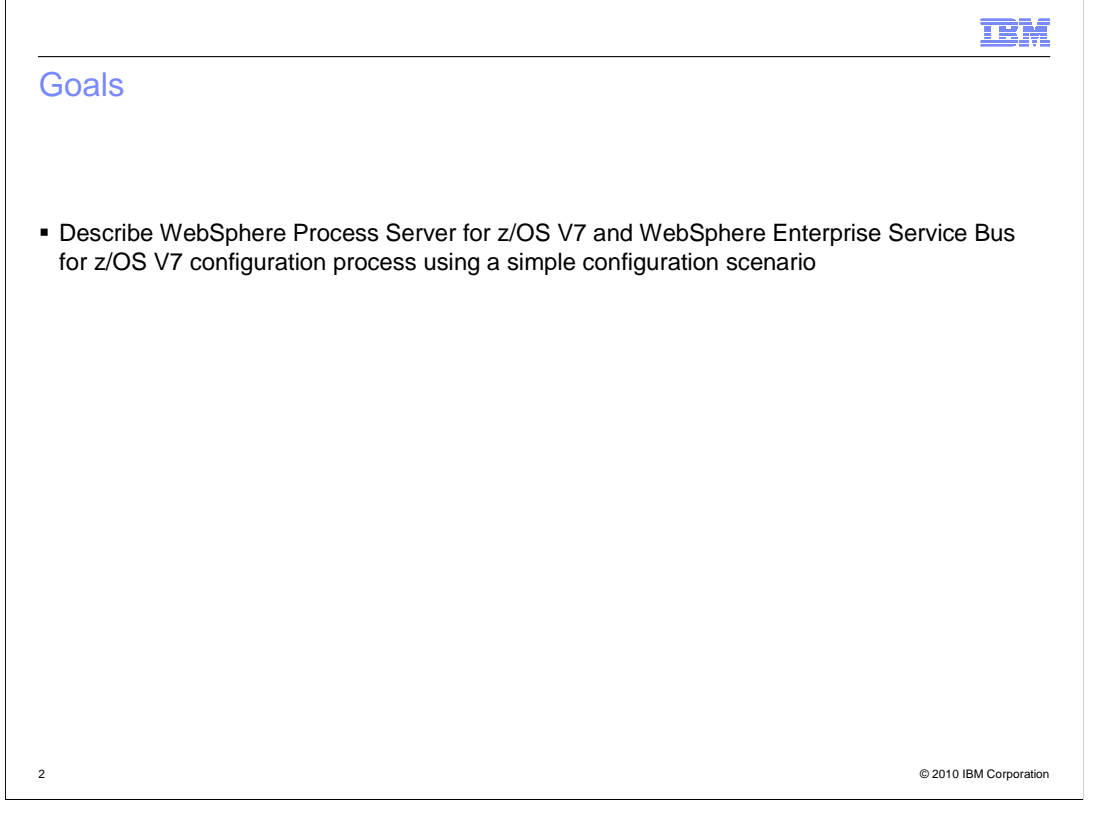

 The goal of this presentation is to take you through the necessary steps to complete the configuration of WebSphere Process Server for z/OS V7 and WebSphere Enterprise Service Bus for z/OS V7 in a simple configuration scenario. This configuration involves a stand-alone WebSphere environment.

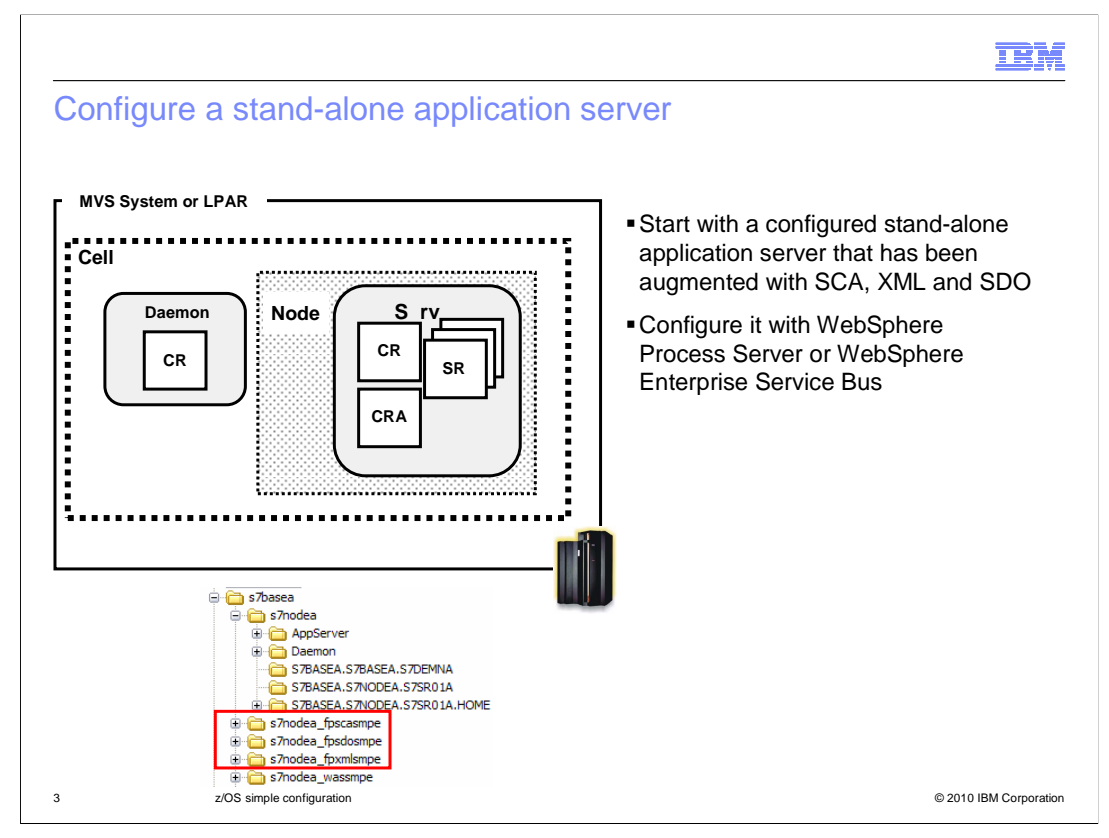

 This slide shows an already-configured stand-alone application server that has been augmented with the SCA, XML and SDO feature packs. This presentation begins with that server as the base and explains how to configure it to include the WebSphere Process Server or WebSphere Enterprise Service Bus function. Note that if you have the WebSphere Process Server for z/OS product, you can configure the server with either WebSphere Process Server, which includes the WebSphere Enterprise Service Bus function or WebSphere Enterprise Service Bus only. If you have the WebSphere Enterprise Service Bus for z/OS product, your only option is to configure the server with WebSphere Enterprise Service Bus function.

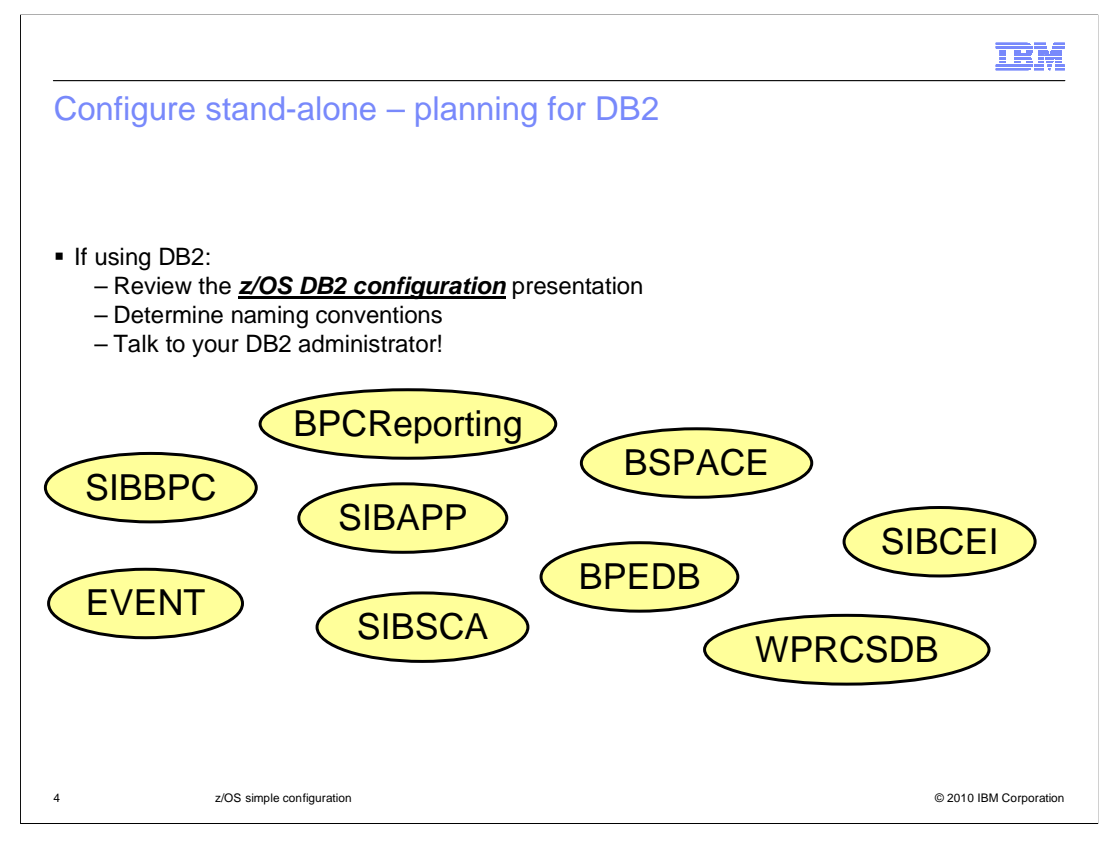

 Before you get too far in the configuration process, you need to decide if you will use Derby or DB2 for the databases that are needed for WebSphere Process Server or WebSphere Enterprise Service Bus. If you are putting together a sandbox system to explore some of the features in the products, Derby is a good choice and no further planning is necessary. If you plan on putting this configuration into production or you will eventually federate the server into a Network Deployment cell, you must use DB2. If you are using DB2 in your configuration, you should review the **z/OS DB2 configuration**  presentation and talk to your DB2 administrator about the DB2 artifacts that are needed. The slide shows the many databases that are needed for the various components that can be configured. The naming conventions for these databases should be discussed and decided on pretty early in the configuration process.

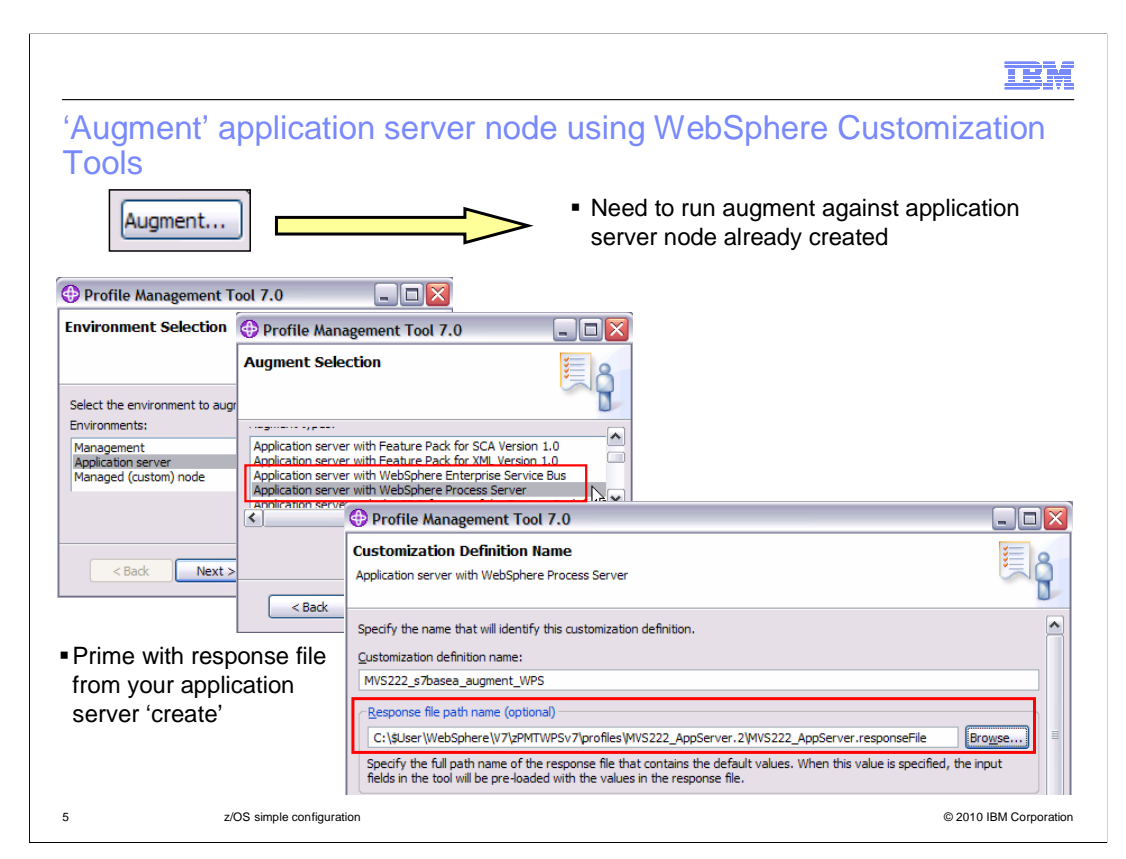

 The first step in the WebSphere Process Server for z/OS or WebSphere Enterprise Service Bus for z/OS configuration process is to run the Augment in the WebSphere Customization Tools. You need to run this against the Application server node that you already created. You see in the 'Augment Selection' box that you can either augment with WebSphere Process Server or WebSphere Enterprise Service Bus. To prime the values you are prompted for during the augment, specify the response file that was created by the WebSphere Customization Tools during your application server create. It is found in the 'profiles' directory for the Customization Location that you used. You will see the rest of the WebSphere Customization Tools panels on the next few slides.

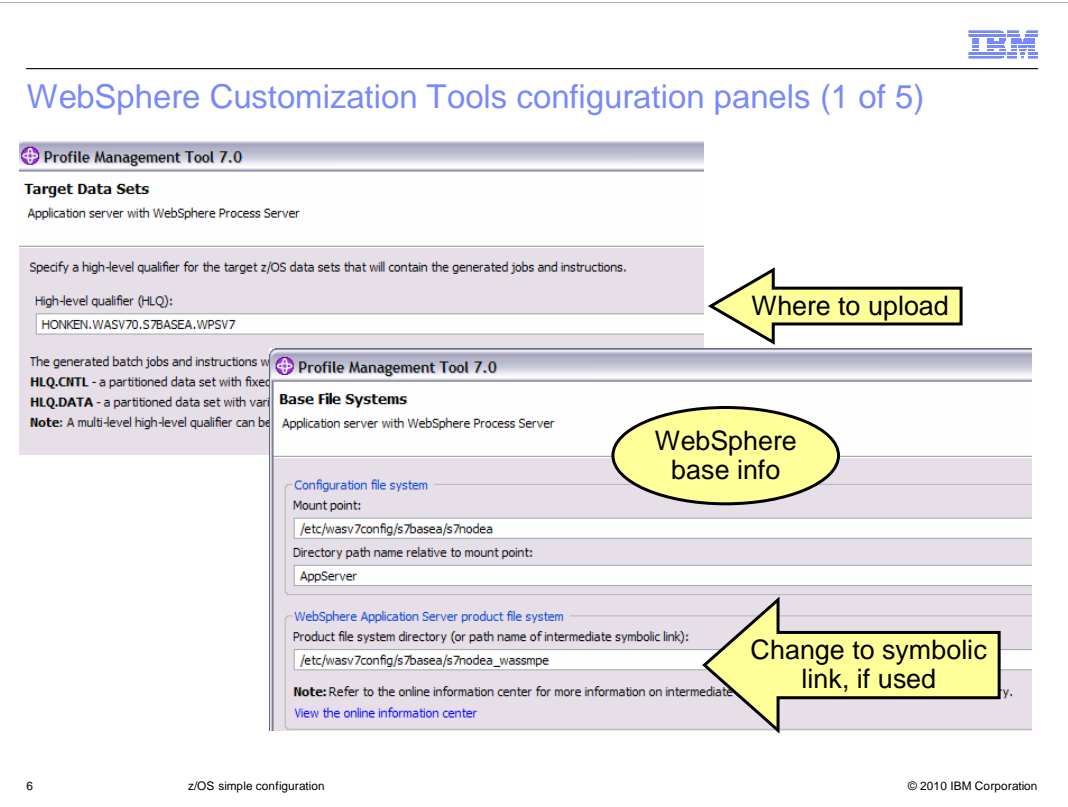

 The next screen will ask you for a location to upload the jobs and response file that are created for you. You are able to specify the same data set that was used for the base application server if you prefer since no members are overwritten. If you specified a response file, the base file system information should be filled in correctly to use the product code your application server was originally created with. However, it is primed with an absolute path to the product code however. This should be changed to a symbolic link instead, if that is what you used for your application server configuration.

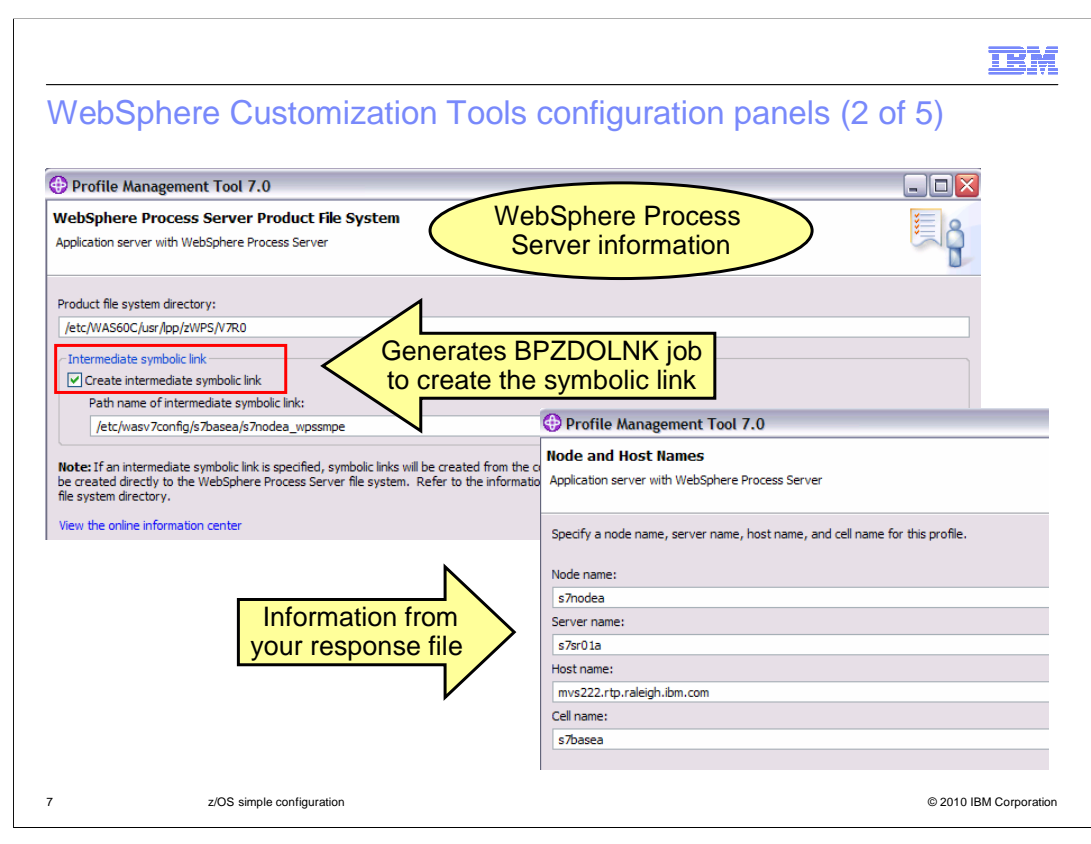

 The next piece of information you are asked for is information on where the WebSphere Process Server for z/OS product code is installed. Creating an intermediate symbolic link is highly recommended. If an intermediate symbolic link is specified, the BPZDOLNK job is generated to create it for you. Information for the cell/server/node and host name is primed from the response file you specified and need not be changed.

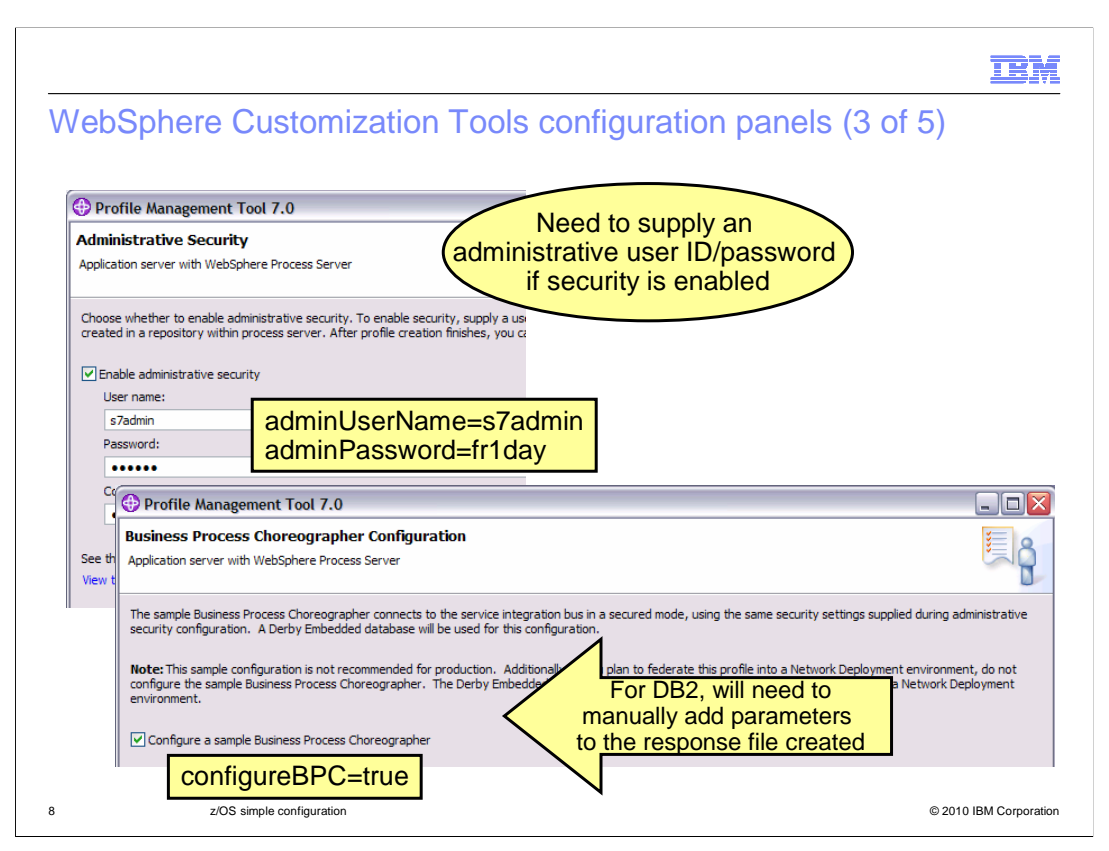

 If you have security enabled on the node that you are augmenting with WebSphere Process Server or WebSphere Enterprise Service Bus, you need to provide an administrative user ID and password. This will result in the adminUserName and adminPassword keywords being populated in the response file and the values are used to create some authentication aliases that are required. In order to configure business process choreography during augmentation, you should check the box to have a sample Business Process Choreographer configured. You will see the configureBPC equals true keyword added to your response file when checked. Note that if you are using DB2, you will need to manually add some parameters to your response file. Without the manual adds, you will end up with a Derby database configured for use with Business process choreography.

**TBM** 

## WebSphere Customization Tools configuration panels (4 of 5)

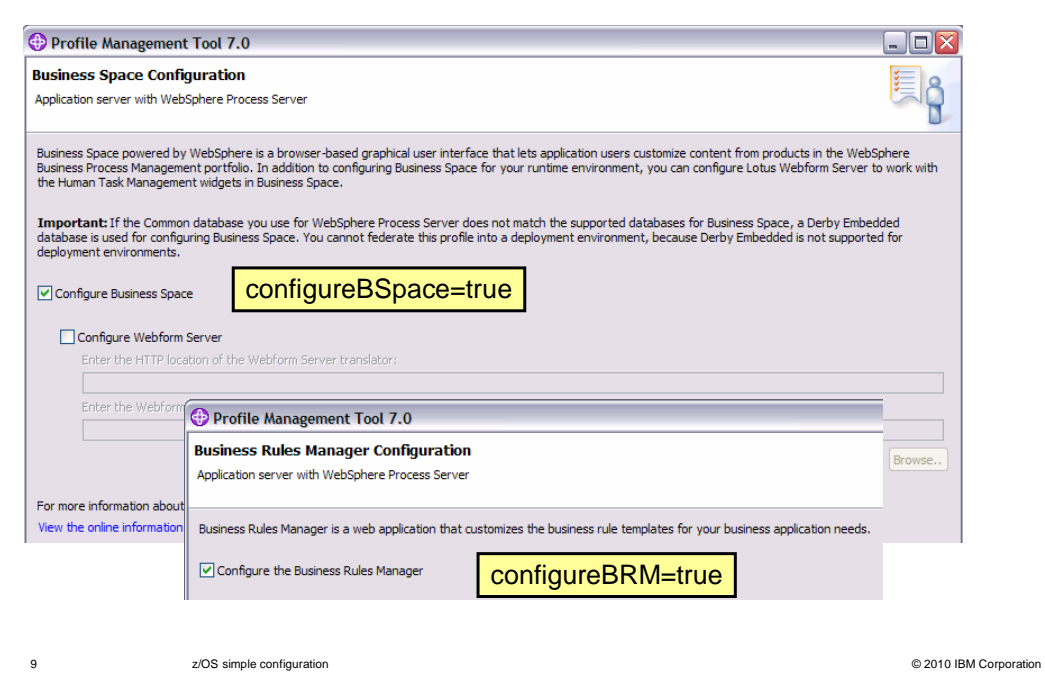

 The next couple of screens will allow you to specify that you want to configure the Business Space and Business Rules Manager components. The properties that are generated in the response file are shown on the slide.

IBM

## WebSphere Customization Tools configuration panels (5 of 5)

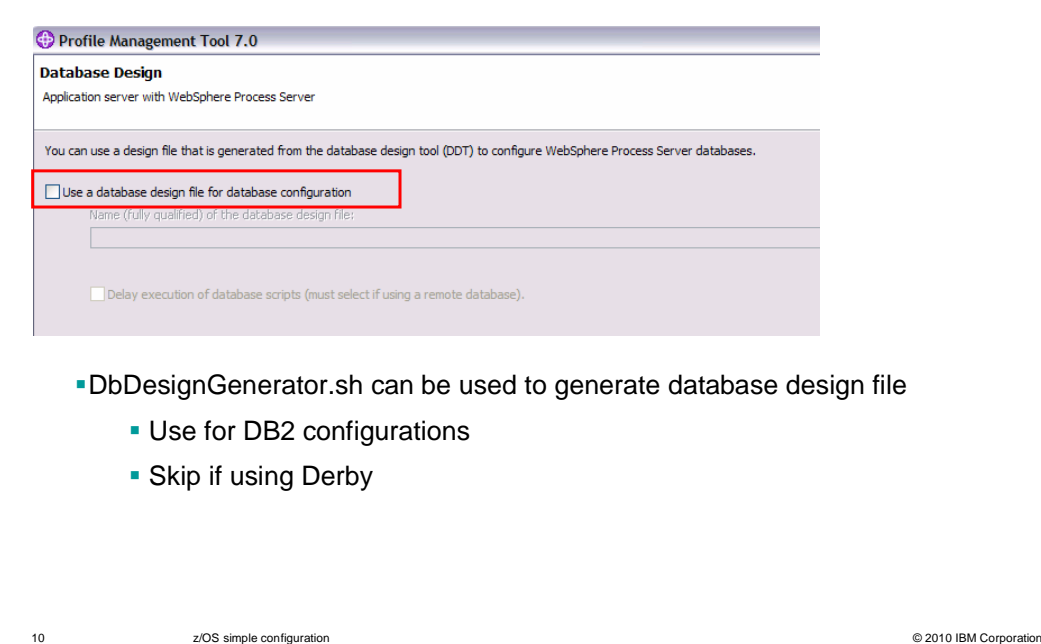

 A database design tool (DDT) is available to generate a design file that is used to create the database tables required by WebSphere Process Server and WebSphere Enterprise Service Bus. The DDT generates the design file from a user specified properties file or user interactive input. The DbDesignGenerator shell script is a command that is new to Version 7 that is used to run the DDT. For more information on using this tool, see the presentation titled **z/OS DB2 configuration.** If you are augmenting your node to run WebSphere Process Server or WebSphere Enterprise Service Bus with DB2 you want to check the box to indicate that a design file should be used. You will then indicate the name of the design file which you will see on the next slide. If you are augmenting your node to run WebSphere Process Server or WebSphere Enterprise Service Bus with Derby, you should leave the check box unchecked and provide the information in the WebSphere Customization Tools configuration panels. You will also see an example of that.

## WebSphere Customization Tools configuration panels…database design panel for DB2

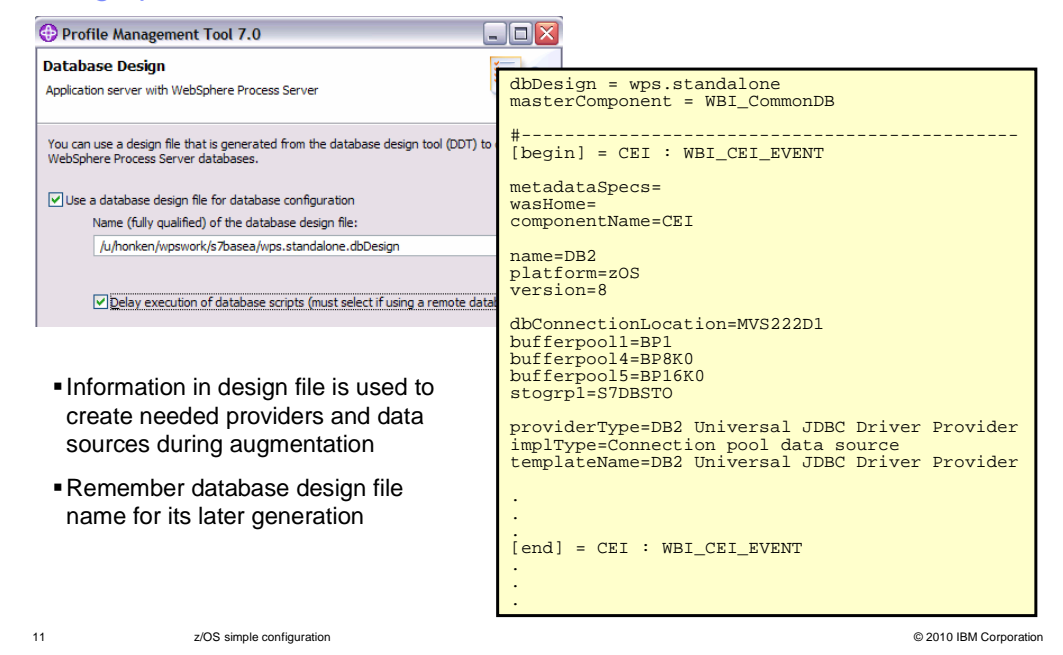

 If you are using DB2 as your database, be sure to specify a database design file which is shown here. You have not created the database design file yet, so remember this name for later and name the output of the DbDesignGenerator what you have input here. The 'Delay execution of database scripts' check box should also be checked. Most likely, your DB2 administrator will have to run the scripts for you. A portion of the design file specified is shown in the box on the slide. The information in the database design file is used during augmentation to create the needed providers and data sources. The design file is also used to generate the DDL or SQL needed to configure the needed database objects. Using the design file then provides consistency between the resources defined to WebSphere Process Server or WebSphere Enterprise Service Bus and what is defined in DB2. This reduces configuration errors and is highly recommended during augmentation.

TEM

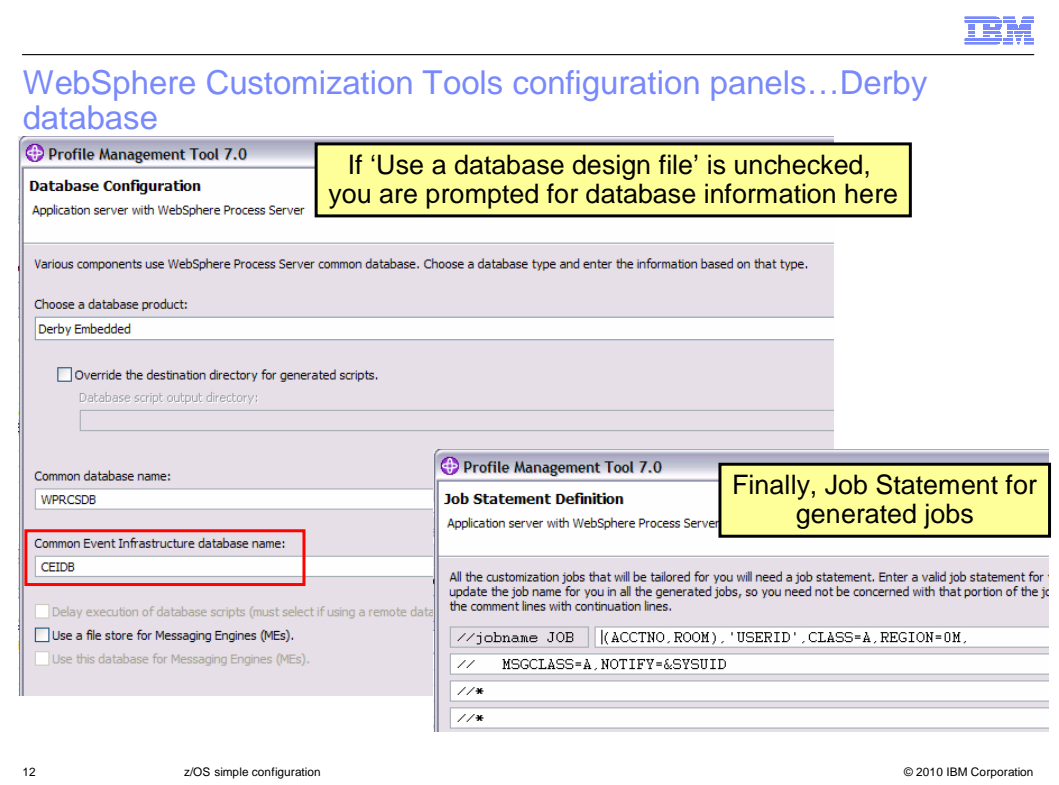

 If you are using Derby in your configuration, which is a good starting point, you will have left the 'Use a database design file' box unchecked. You will then be prompted on the next screen for information on the databases. The only information needed here is a name for the Common Event Infrastructure database. That is all the information needed for augmentation. The last screen will ask you for job card information for the generated jobs.

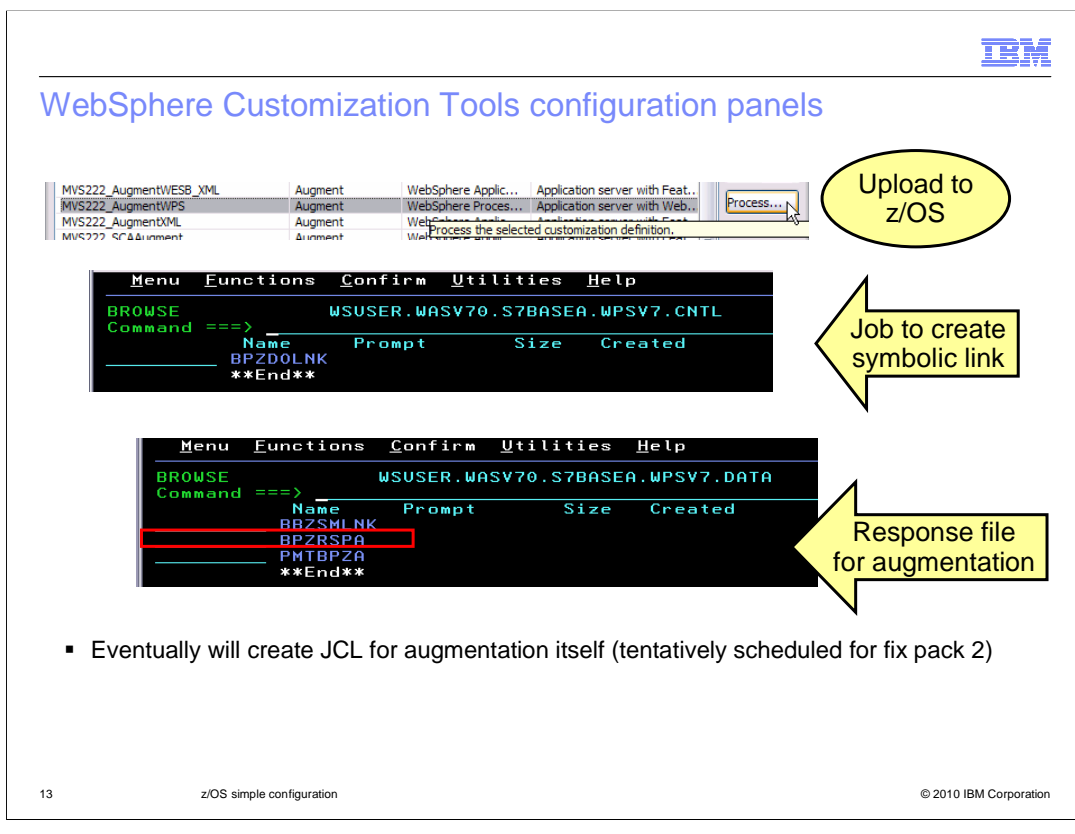

 Once all the information has been provided, you can 'Process' the definition to upload jobs and data to the z/OS host. Tentatively starting in fix pack 2, jobs will be created to run the augmentation itself. Until then though, you will see a job to create a symbolic link, if used, and a response file that has been populated with the information you provided in the WebSphere Customization Tools.

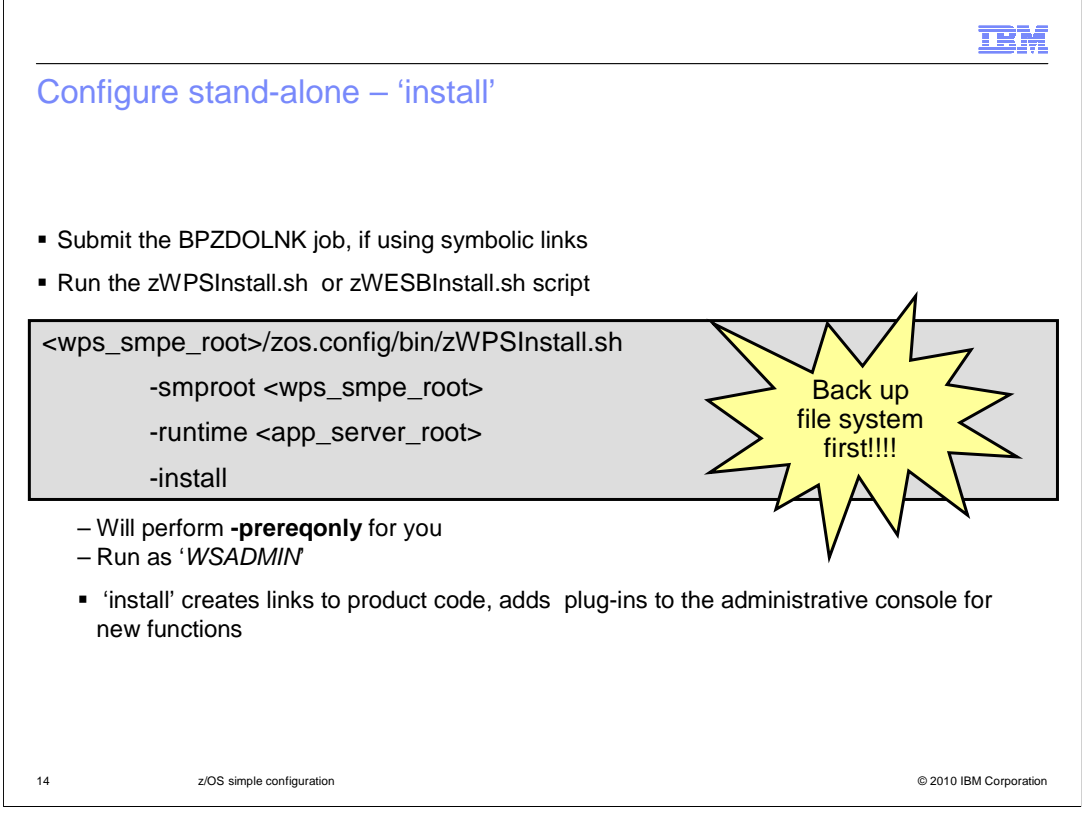

 Now that you have processed your profile, you can submit the BPZDOLNK job to create a symbolic link to the WebSphere Process Server for z/OS or WebSphere Enterprise Service Bus for z/OS product code. This symbolic link should be specified in the next step as the smproot parameter when you run zWPSInstall or zWESBInstall. The zWPSInstall or zWESBInstall script will create symlinks in your WebSphere Application Server configuration to the WebSphere Process Server or WebSphere Enterprise Service Bus product code. This is really a task for the system administrator, since it is somewhat of an extension of the SMP/E install. You should use a WebSphere Administrator user ID to run the script. The zWPSInstall script will also add plug-ins to the administrative console for new functions needed for the WebSphere Process Server or WebSphere Enterprise Service Bus. Be sure to back up your file system before running the script.

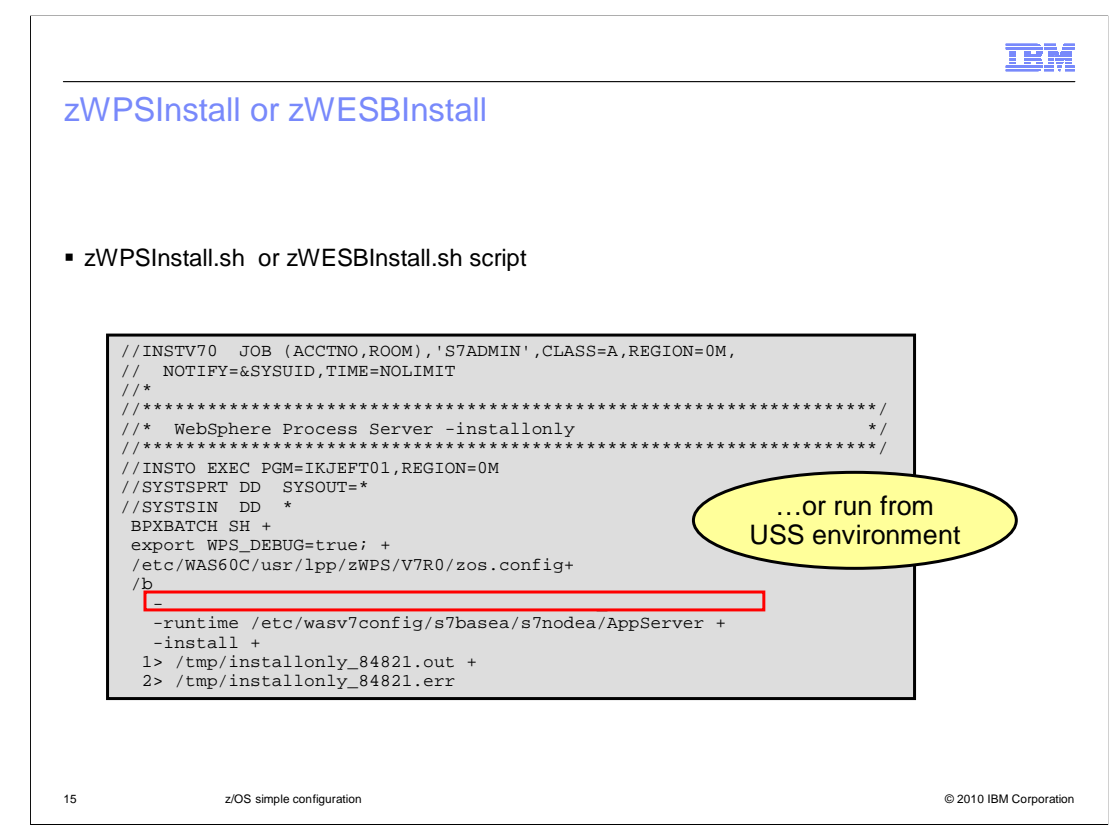

 This slide shows the zWPSInstall script being run from JCL. You can also run it from the USS environment. Note that the symbolic link created by BPZDOLNK is specified for the smproot parameter.

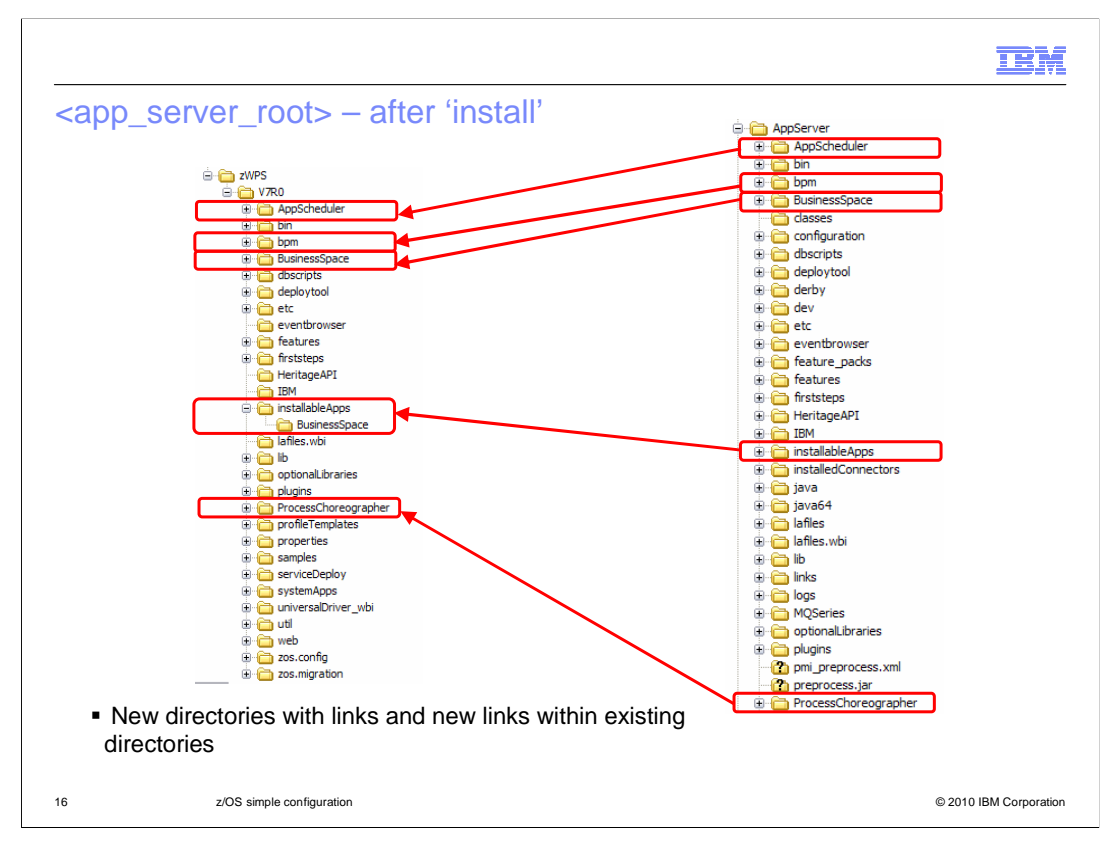

 After running the zWPSInstall script, the WebSphere Application Server configuration is updated with new directories with links to the WebSphere Process Server or WebSphere Enterprise Service Bus product files, and with new links within existing directories.

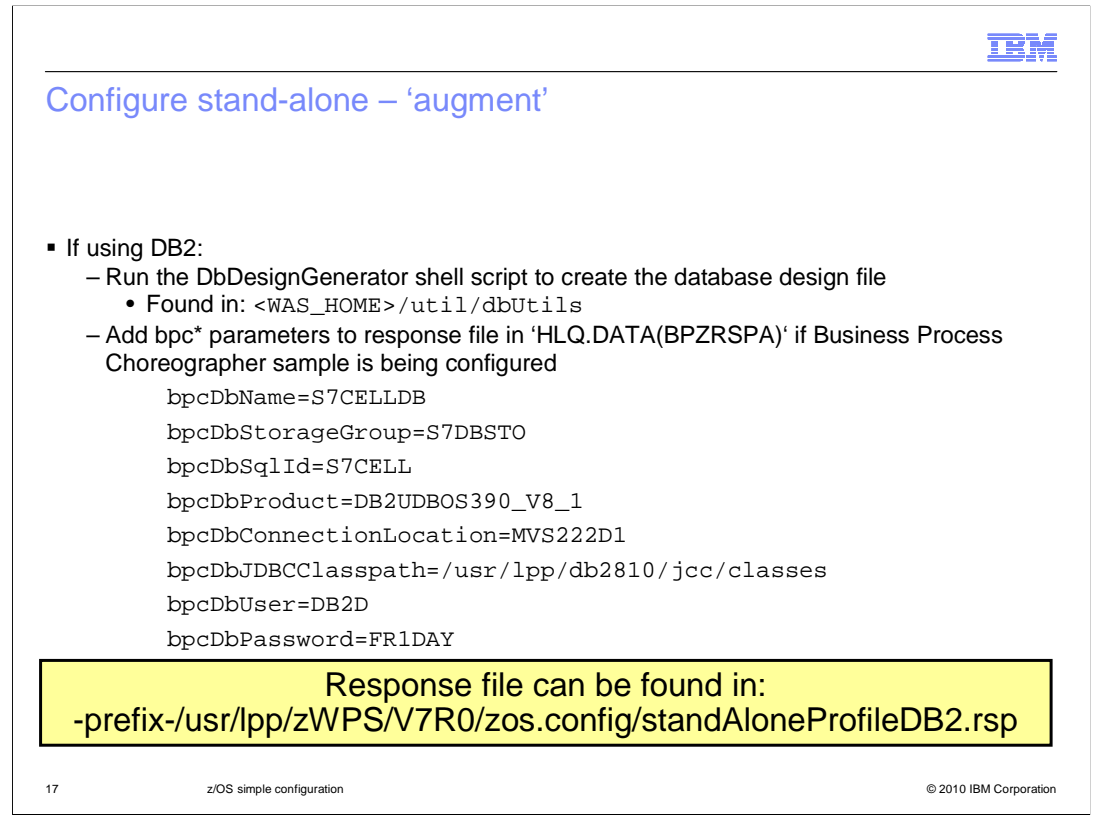

 If you are using DB2, now that you have run the 'install', you can create the database design file. The 'install' has created the needed links for the shell script in the <WAS\_HOME> directory. The database design file is needed to run the augment job. For more information on running the DbDesignGenerator tool, see the **z/OS DB2 configuration** presentation.

 The response file created using the WebSphere Customization Tools is used as input to the augment job. If you are using DB2 and configuring the business process choreographer, however, you need to manually update the response file that was created in the BPZRSPA member with some additional parameters. The additional parameters all start with 'bpc' and are shown on the slide. They can also be copied from the sample standAloneProfilesDB2 response file that is shipped with the product and found in the zos.config directory.

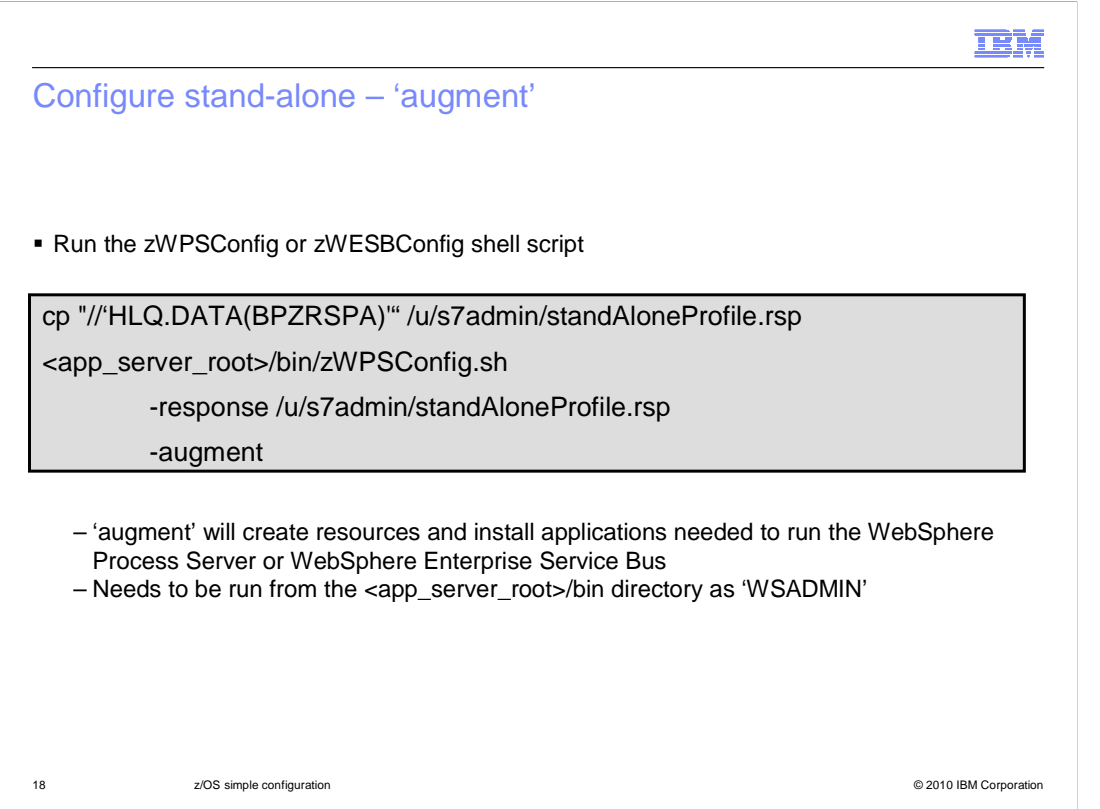

 Before actually running the augment, you will first need to copy the response file from the DATA PDS BPZRSPA member into the HFS as seen on the slide. You can use TSO OPUT to copy the response file to the HFS instead. Use the zWPSConfig or zWESBConfig script to augment your node with the WebSphere Process Server or WebSphere Enterprise Service Bus function. This is found in the bin directory of your app\_server\_root. You should again run the script from a WebSphere administrator user ID. The only parameter you need to specify other than 'augment', which takes no value, is the 'response' parameter to indicate where the response file can be found.

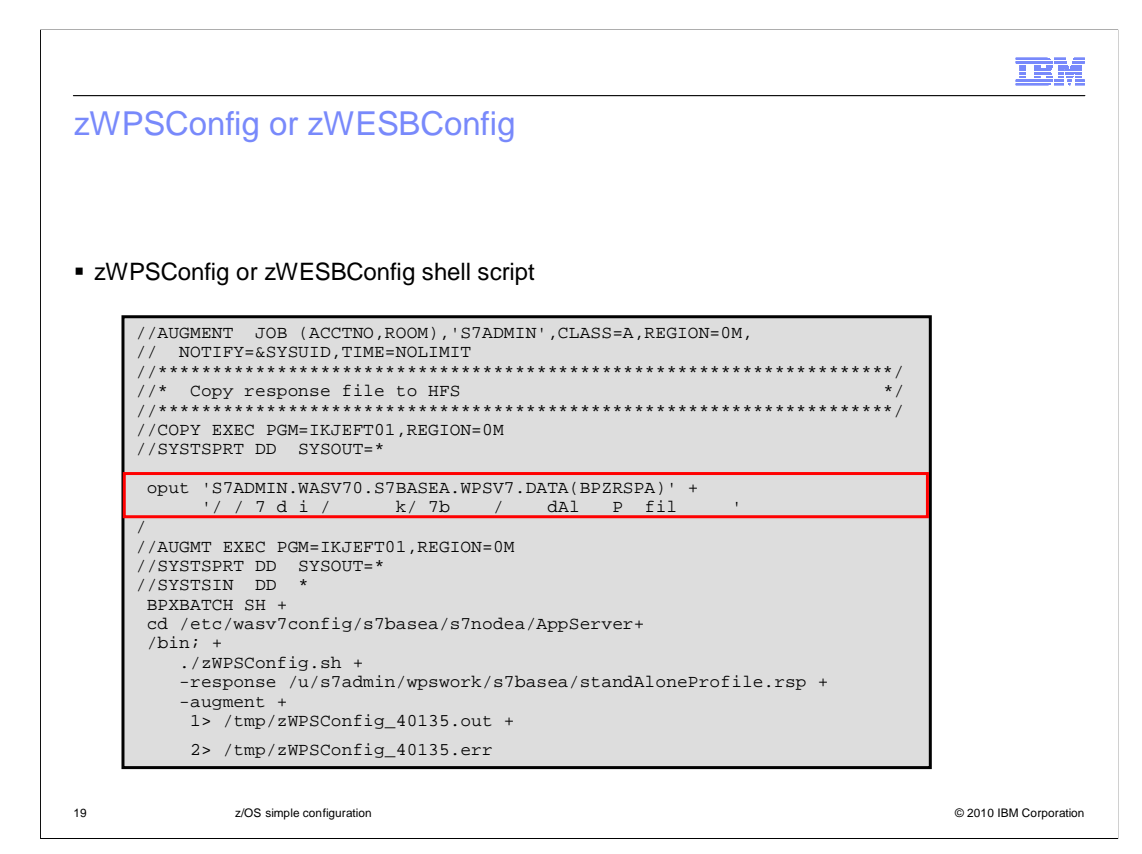

 Here is an example of running the augment function using JCL. This also shows using TSO OPUT to copy the response file to the HFS.

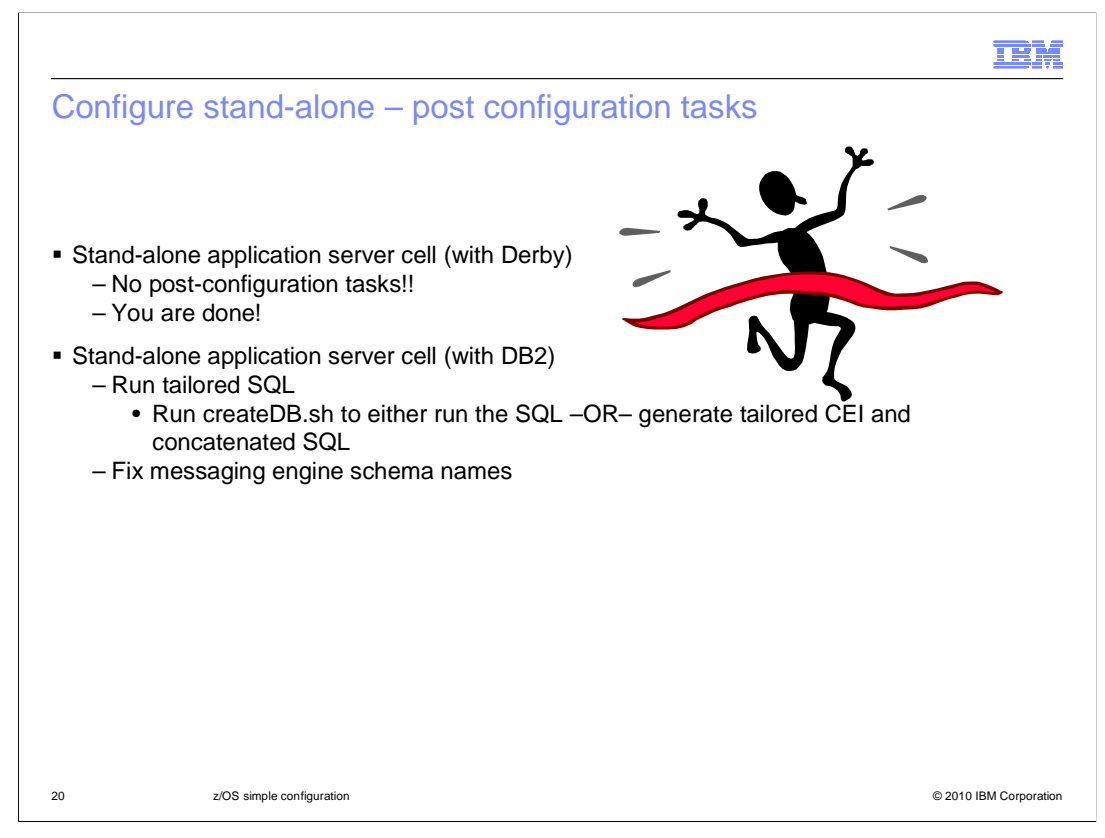

 Once your augment job has run successfully, you have to look at what post configuration tasks are needed. If you configured using Derby, you are done. Everything, including your databases, has been automatically configured and you are ready to start using the WebSphere Process Server or WebSphere Enterprise Service Bus function. If you configured using DB2, you most likely have some SQL to run in order to configure your database or databases. To do this, you can use createDB.sh. If you do not plan on using createDB.sh to actually run the SQL, you can still use it to generate tailored SQL for CEI and to provide you with concatenated SQL. You will notice that tailored SQL for CEI does not get generated when you run DbDesignGenerator. DbDesignGenerator also creates multiple SQL files for each component. createDB will concatenate the SQL into one file for each component and creatie tailored SQL for CEI. For more information, see the presentation titled **z/OS DB2 configuration.** The last thing you need to do is fix the messaging engine schema names to match what you created in DB2.

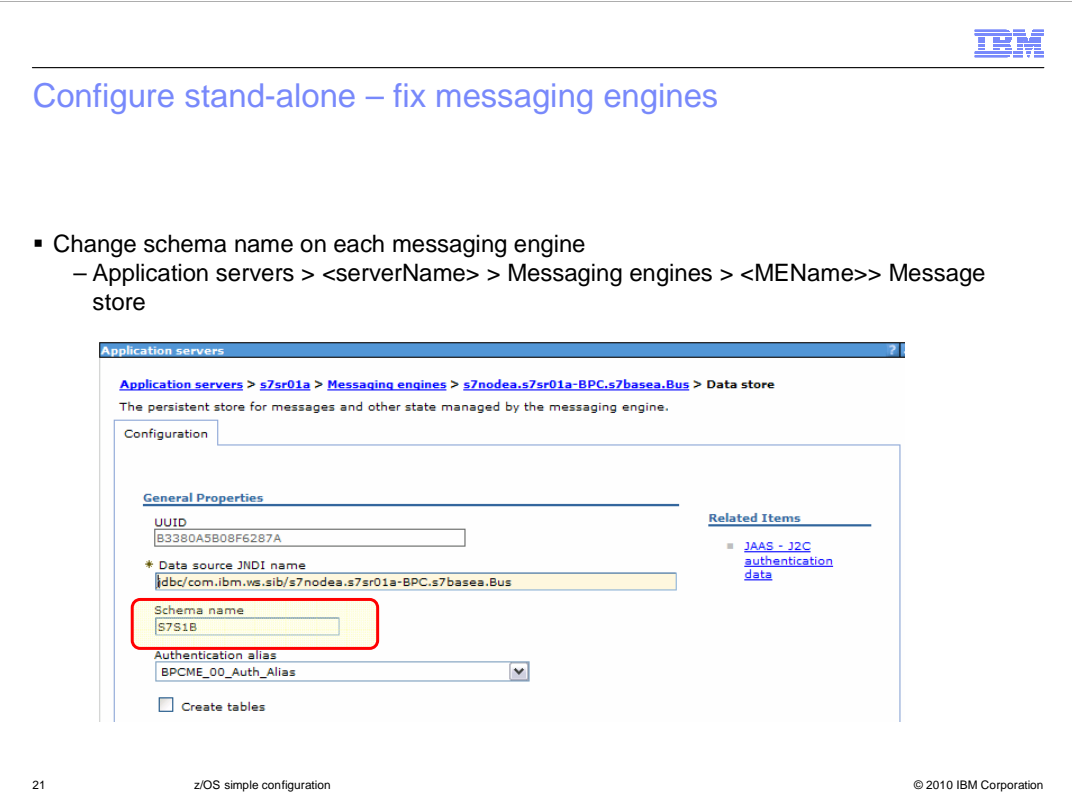

 There are some default schema names that are used to create the messaging engines during augment. Since they most likely do not match the naming conventions you chose, you need to go into each messaging engine definition and change the schema name to match what you configured your database with. It is important to have the schema name here match. It is used to qualify your table names. The path to get here is shown on the slide.

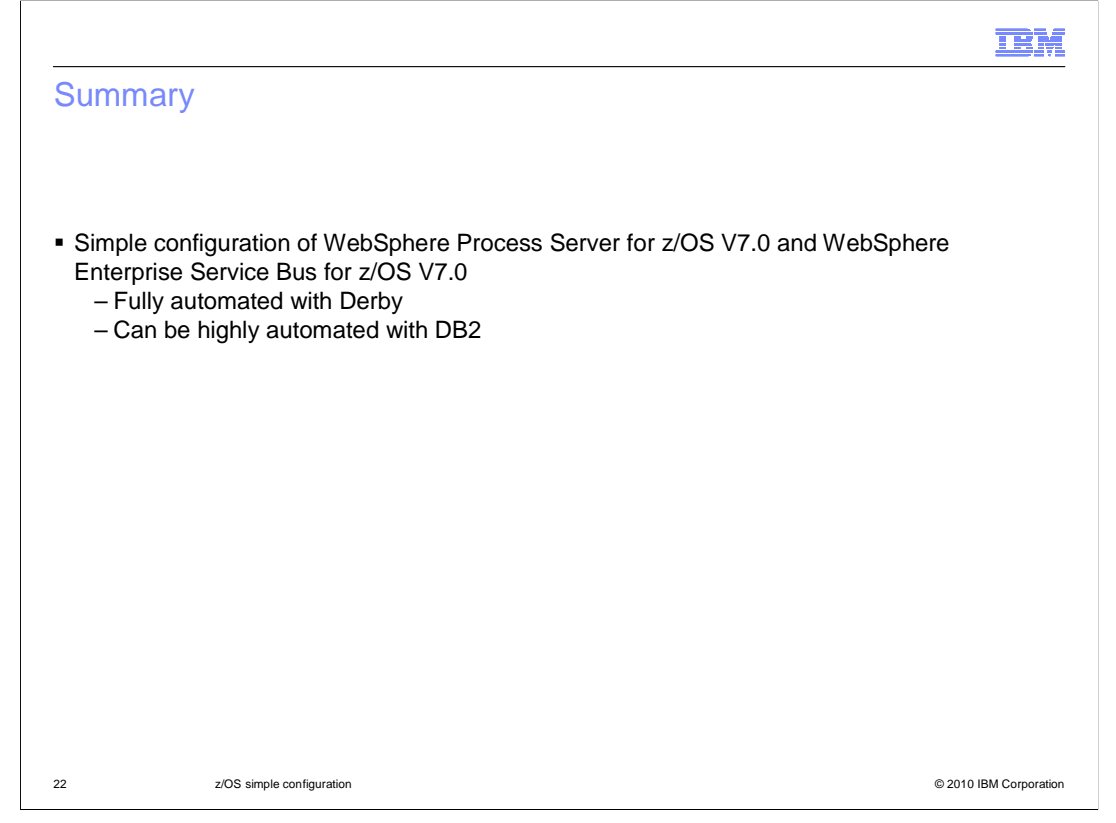

 The simple configuration of WebSphere Process Server for z/OS V7.0 and WebSphere Enterprise Service Bus for z/OS V7.0 is done on a stand-alone application server. If using Derby, the configuration is fully automated. If using DB2, it can be highly automated. There are some manual tasks that are necessary in the DB2 case. This presentation looked in detail at the steps necessary to configure a simple configuration on z/OS.

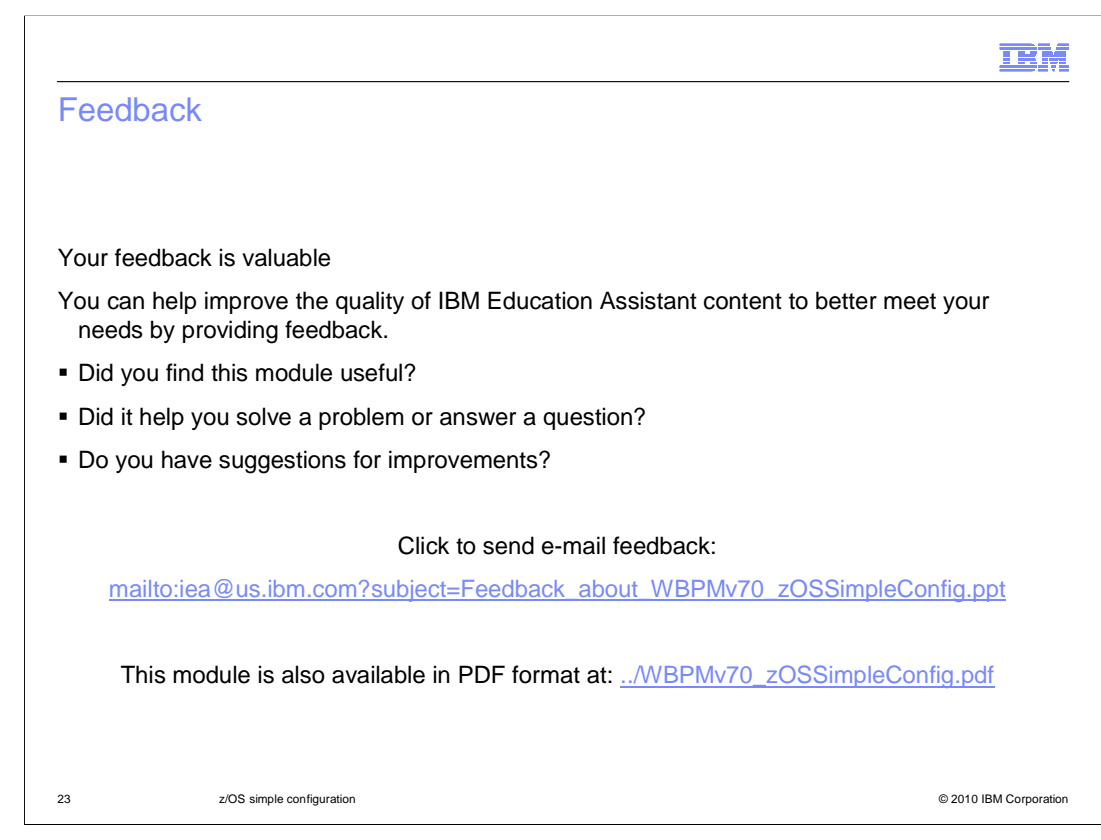

 You can help improve the quality of IBM Education Assistant content by providing feedback.

## Trademarks, disclaimer, and copyright information

IBM, the IBM logo, ibm.com, DB2, and WebSphere are trademarks or registered trademarks of International Business Machines Corp., registered in many jurisdictions worldwide. Other product and service names might be trademarks of IBM or other companies. A current list of other IBM trademarks is available on the Web at "Copyright and trademark information" at http://www.ibm.com/legal/copytrade.shtml

THE INFORMATION CONTAINED IN THIS PRESENTATION IS PROVIDED FOR INFORMATIONAL PURPOSES ONLY. WHILE EFFORTS WERE MADE TO VERIFY THE COMPLETENESS AND ACCURACY OF THE INFORMATION CONTAINED IN THIS PRESENTATION, IT IS PROVIDED<br>"AS IS" WITHOUT WARRANTY OF ANY KIND, EXPRESS OR IMPLIED. IN ADDITION, THIS INFORMATION IS BASED ON IBM'S CURRE REPRESENTATIONS FROM IBM (OR ITS SUPPLIERS OR LICENSORS), OR ALTERING THE TERMS AND CONDITIONS OF ANY AGREEMENT<br>OR LICENSE GOVERNING THE USE OF IBM PRODUCTS OR SOFTWARE.

© Copyright International Business Machines Corporation 2010. All rights reserved.

24 © 2010 IBM Corporation

**TEM**